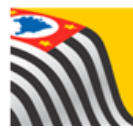

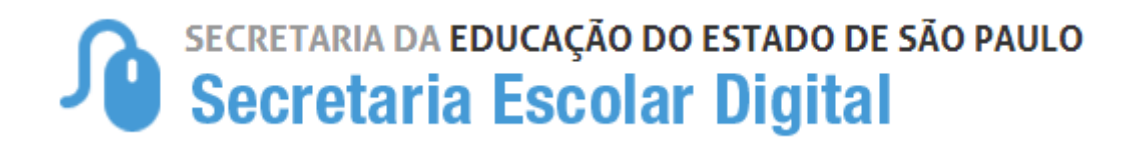

## Tutorial Matrícula

# **Reclassificação**

### **Outras redes**

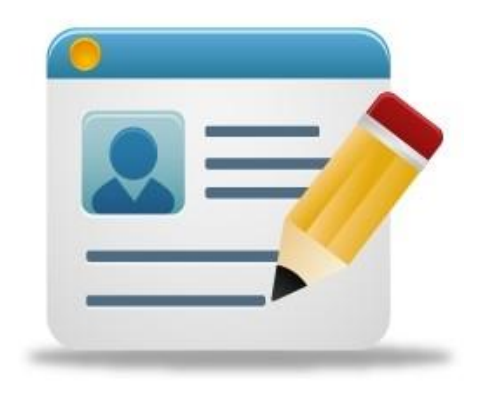

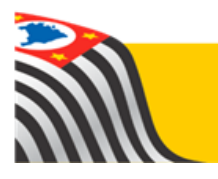

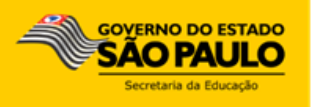

### Sumário

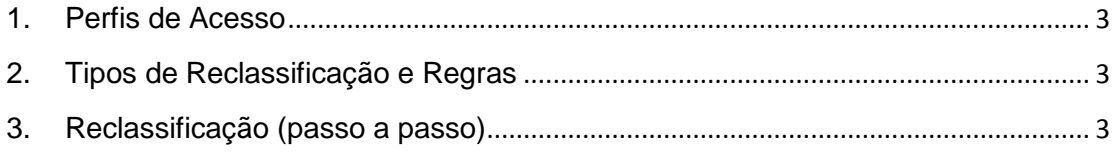

#### <span id="page-2-0"></span>**1. Perfis de Acesso**

O processo de reclassificação está disponível para os seguintes perfis:

#### **Escola:**

- Secretário outras redes
- Diretor outras redes

#### **Prefeitura Municipal:**

P.M. - Informações Educacionais – Diretor P.M. - Informações Educacionais

#### **Órgão Central:**

- CGEB DGREM
- CIMA DEINF

#### <span id="page-2-1"></span>2. **Tipos de Reclassificação e Regras**

Reclassificação – aluno com idade mínima: A própria escola realiza

Reclassificação – aluno sem idade mínima (casos realizados por exceção): O órgão central (SEE) realiza.

#### <span id="page-2-2"></span>**3. Reclassificação (passo a passo)**

**Passo 1** - Acesse a plataforma SED por meio do link: [https://sed.educacao.sp.gov.br](https://sed.educacao.sp.gov.br/) com seu login e senha.

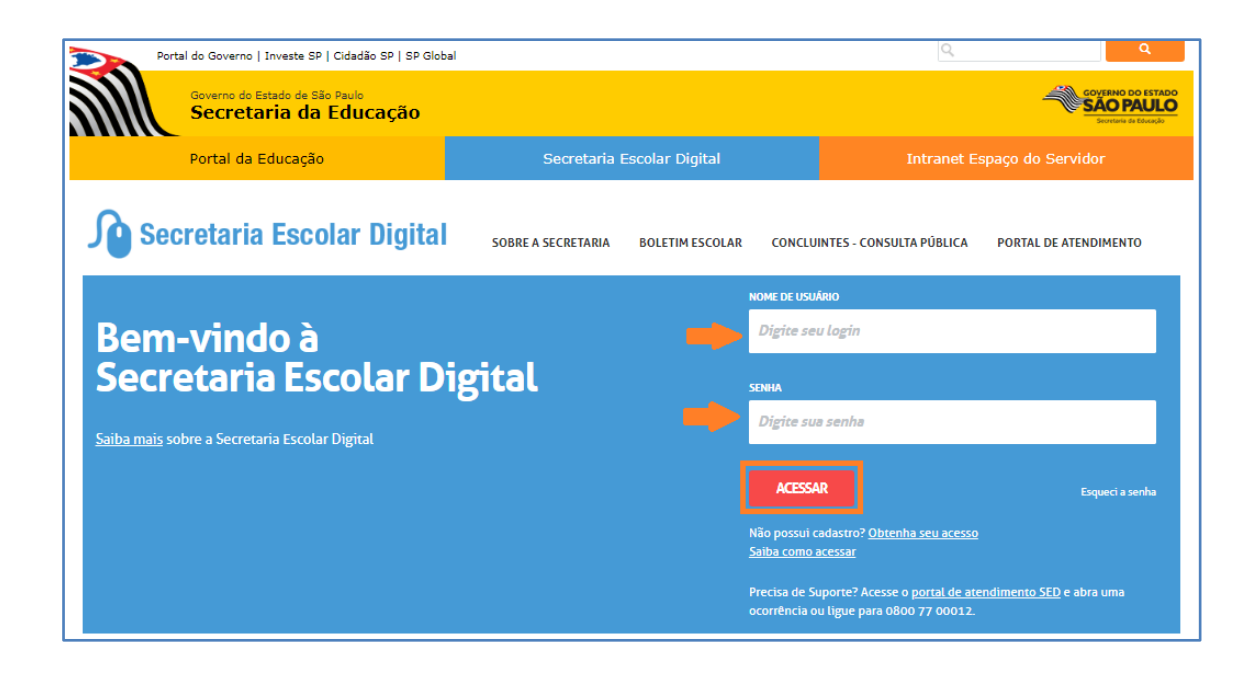

Tenha em mãos o número do RA do aluno que deseja lançar a reclassificação. Caso necessário a pesquisa poderá ser efetuada na ficha aluno (007.025.001).

**Passo 2** – Clique no menu **Cadastro de Alunos** > **Matrícula** > **Matricular Aluno (a) (vide imagem A)** ou digite "matricular aluno" na barra de acesso rápido localizada no canto superior esquerdo da tela para achar o menu rapidamente **(vide imagem B).**

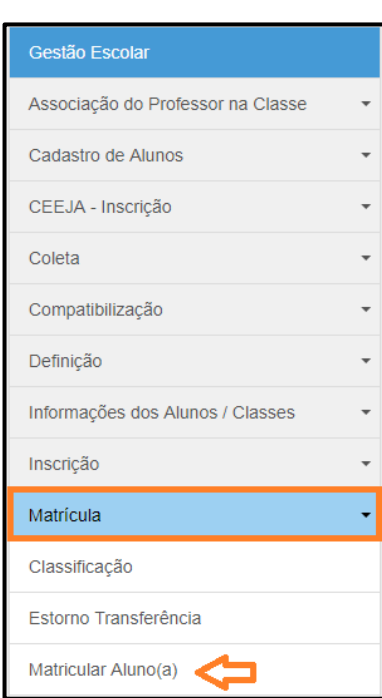

#### **Imagem A**

#### **Imagem B**

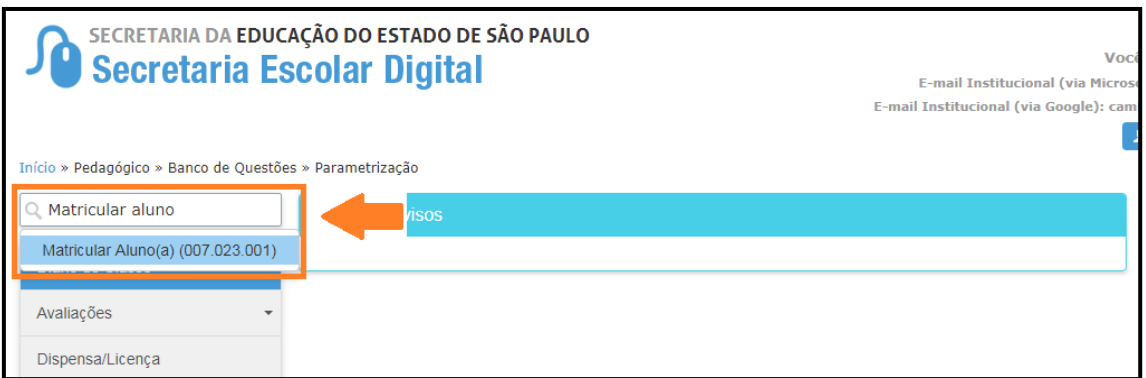

### **Passo 3** – Escolha o tipo de pesquisa para localizar a classe de destino do aluno.

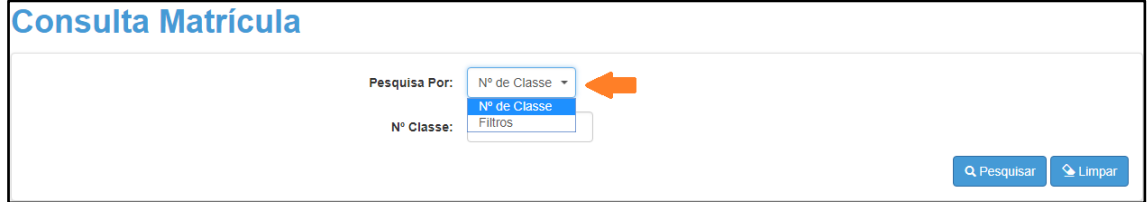

A pesquisa pode ser realizada por nº de Classe:

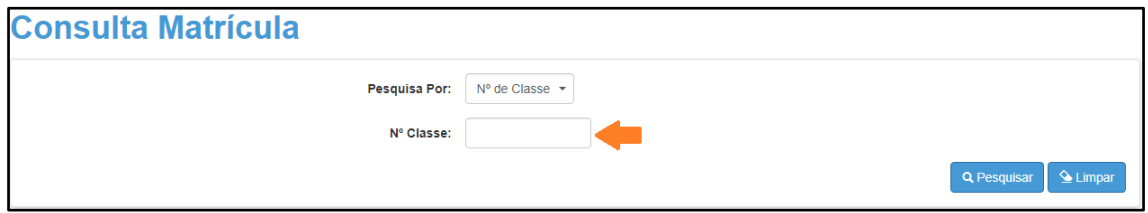

Ou pelos filtros abaixo:

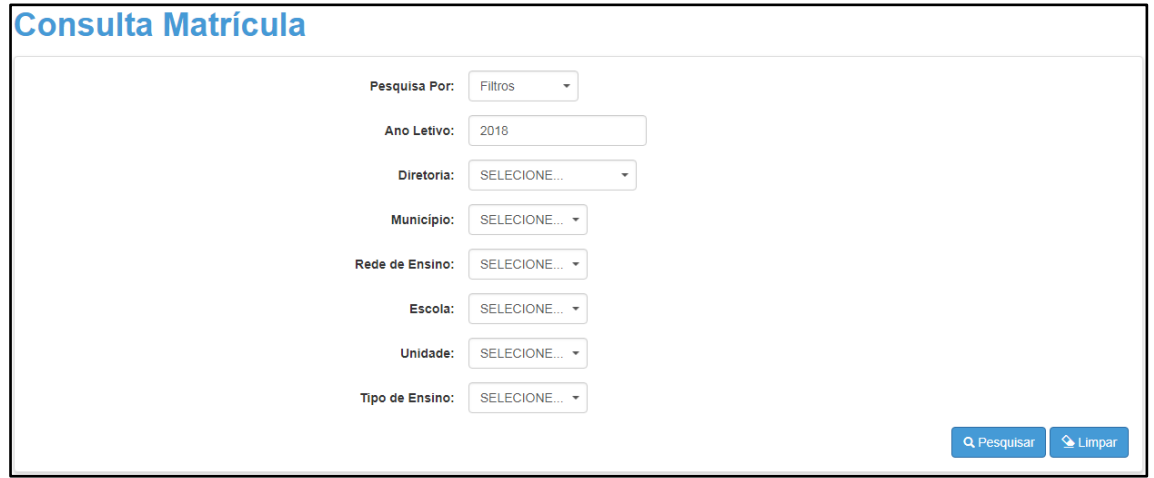

**Passo 4** – No caso da pesquisa por meio dos filtros, no campo Tipo de Ensino o combo será carregado com os tipos de ensino existentes na opção Coleta.

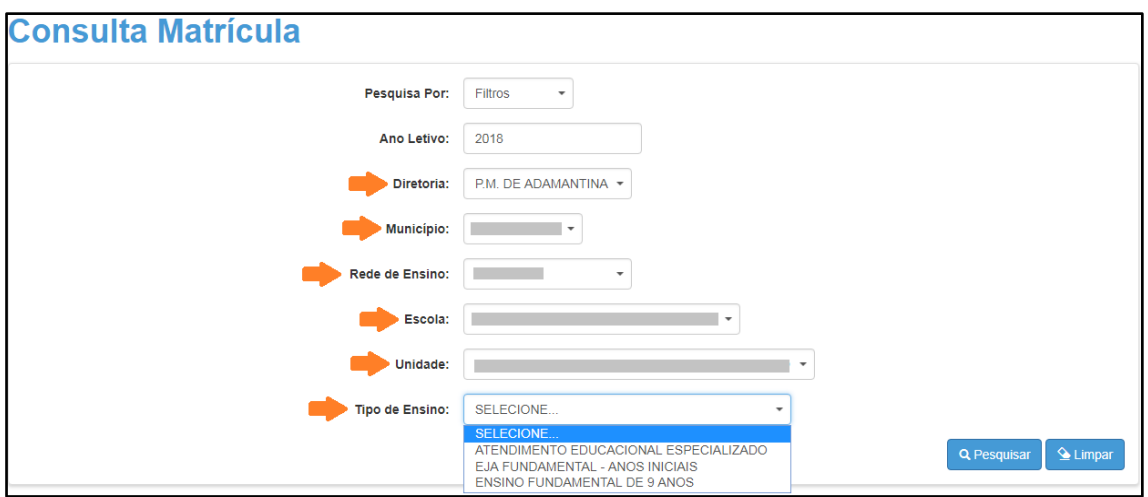

**Passo 5** – Clique na **lupa** para pesquisar os dados da classe.

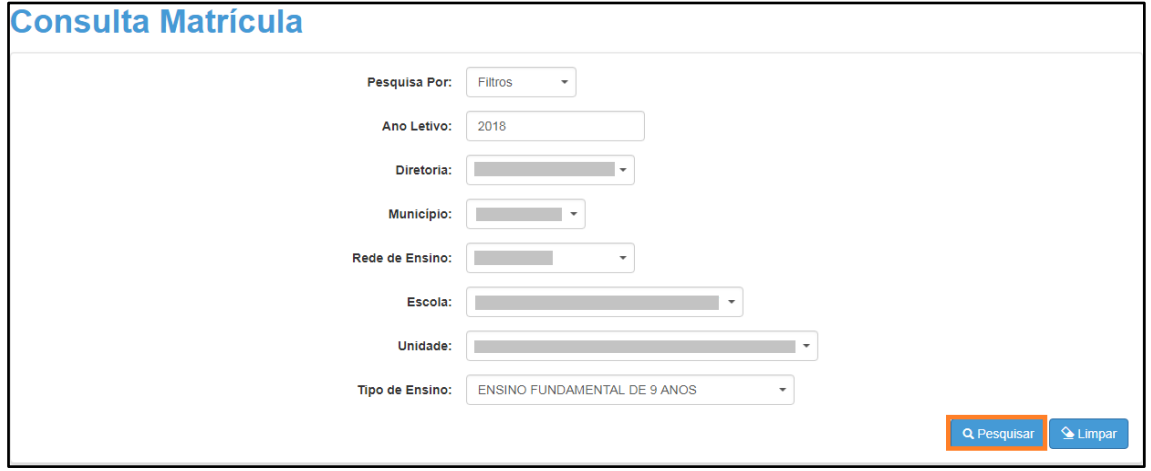

**Passo 6** – Serão visualizadas todas as classes coletadas correspondentes ao tipo de ensino selecionado no combo da busca. Clique no **lápis**.

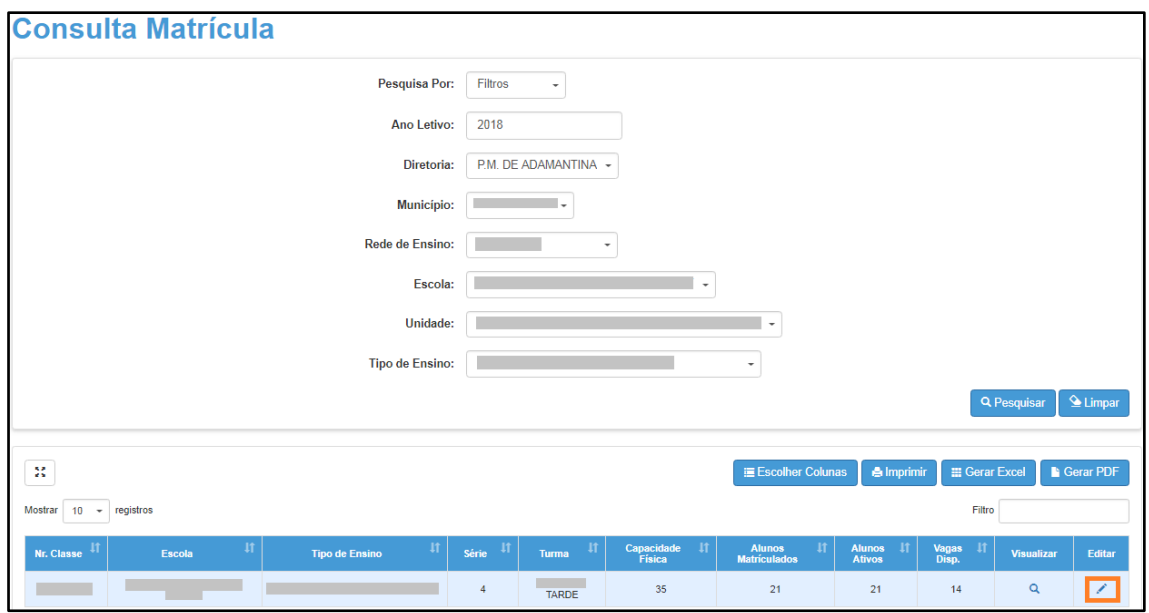

### **Passo 7 –** Clique em **Reclassificar para esta Turma**.

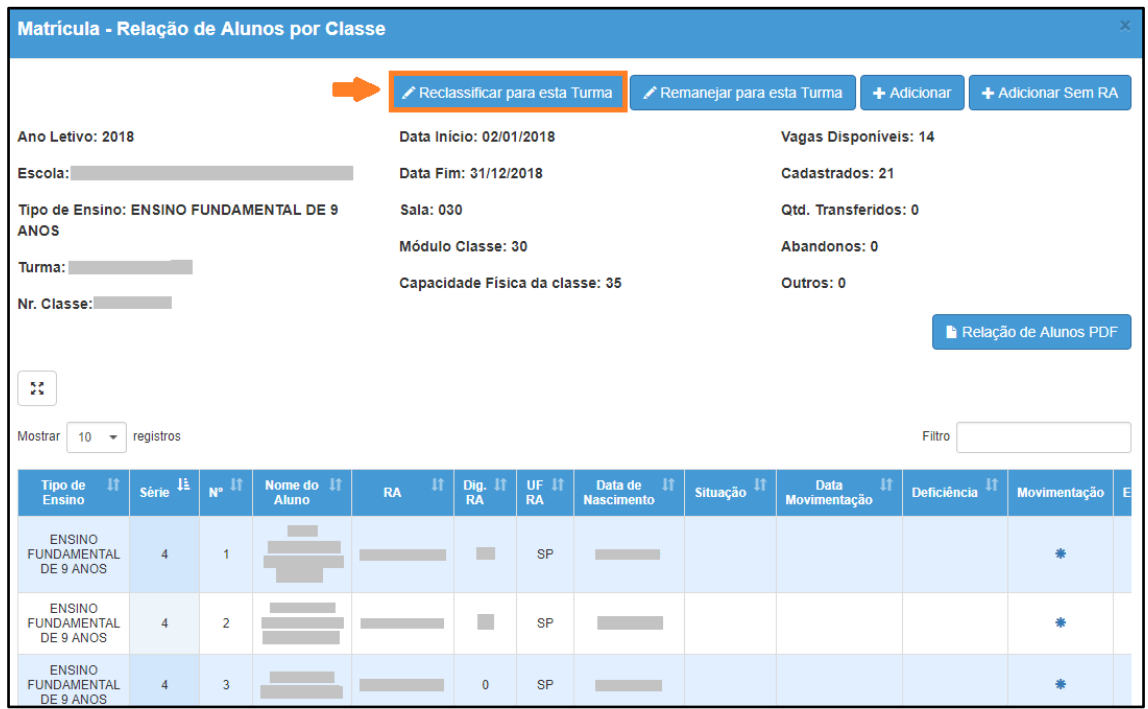

**Passo 8 –** Se necessário, altere a data de remanejamento. Digite o RA do aluno.

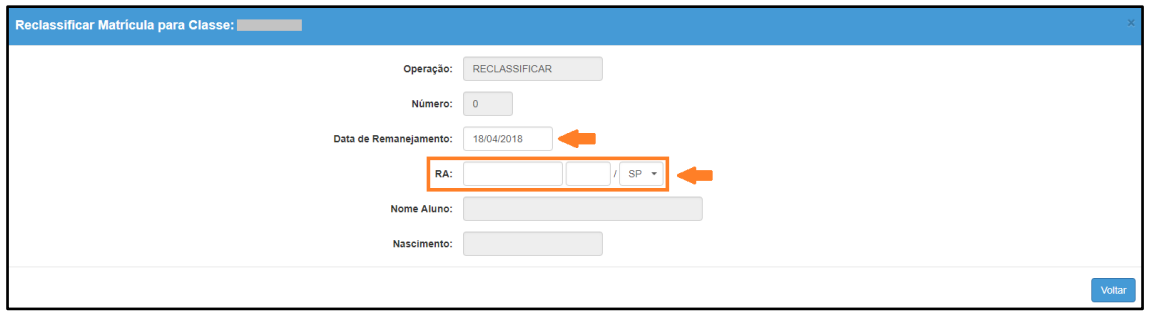

**Passo 9 –** Os dados do aluno serão carregados na tela e será exibida uma mensagem solicitando a confirmação do procedimento. Clique em **Sim** para prosseguir e depois em **Salvar** para gravar.

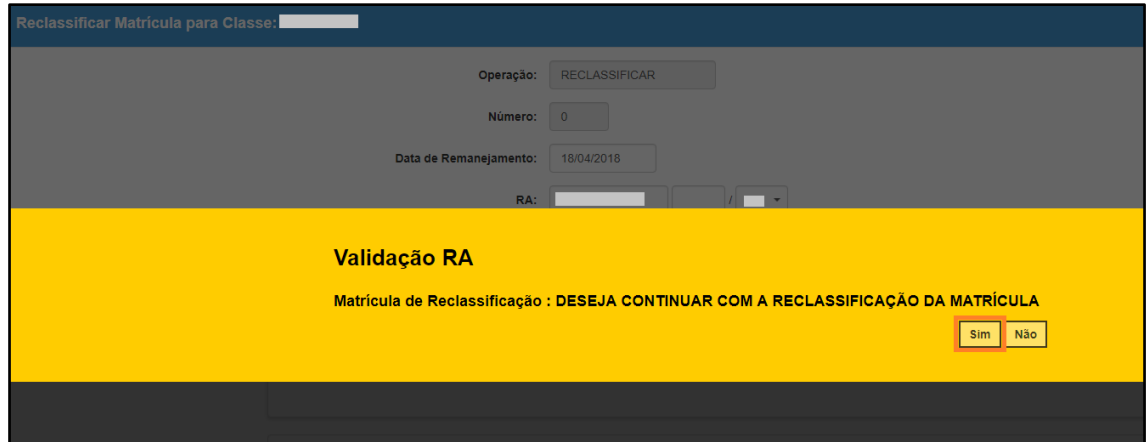

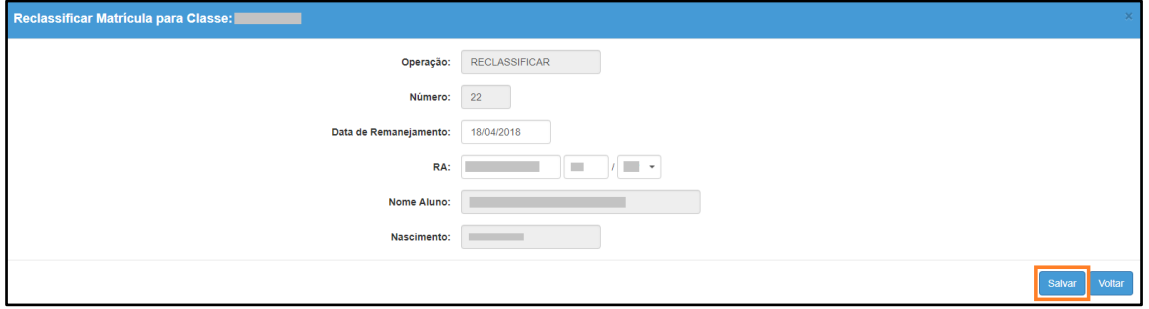

**Passo 10 –** Será exibida uma mensagem de confirmação. Clique em **Fechar**.

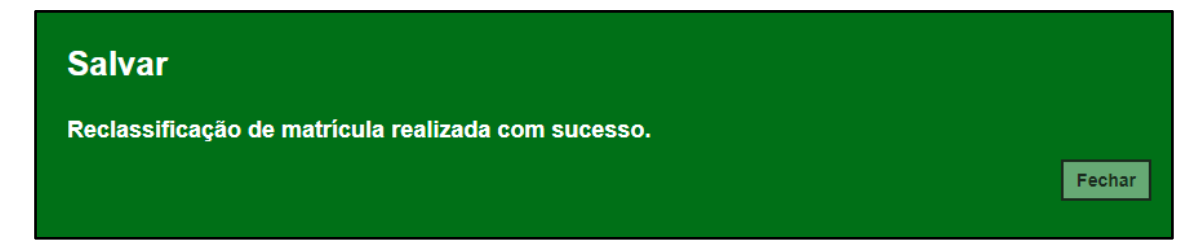

Pronto! O aluno será incluído na classe de destino e o status da matrícula anterior terá a situação "Reclassificado".

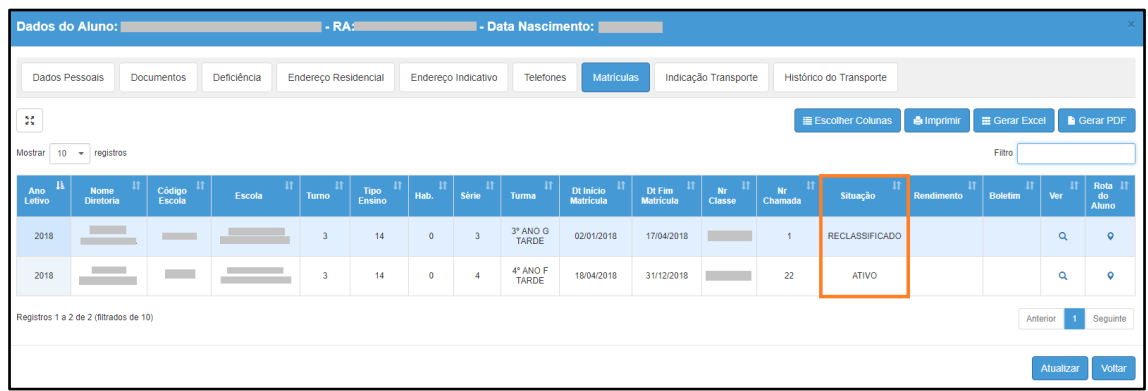

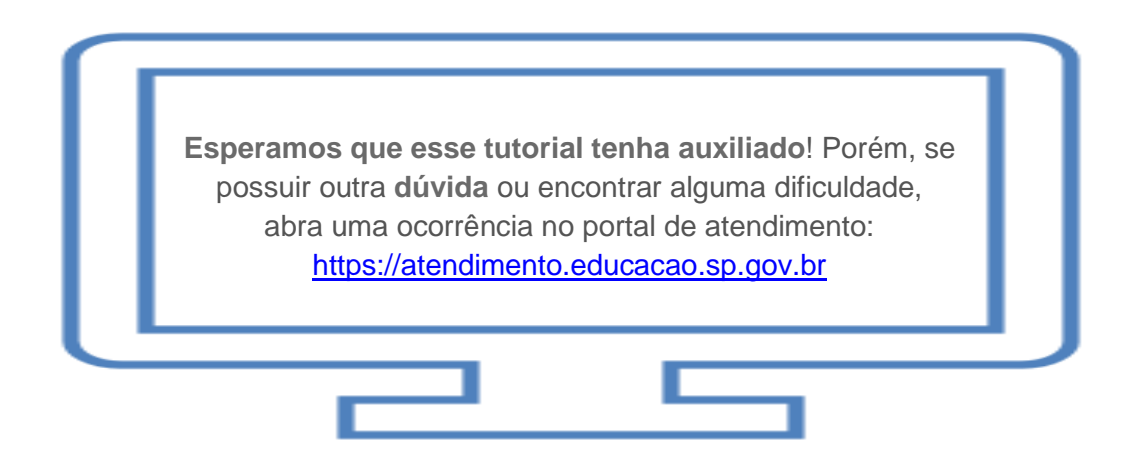